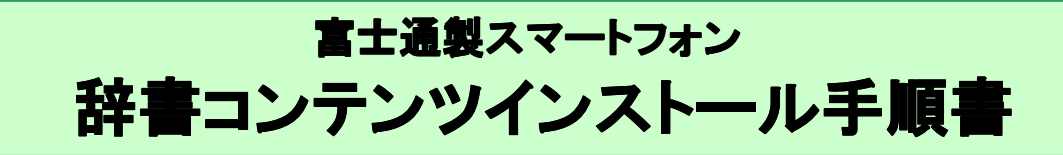

このたびは、富士通製スマートフォン(以下端末と表記)をお買い上げいただきまして、誠にありがとうございます。 本手順書では、端末に辞書コンテンツをインストールする方法をご説明いたします。

## 辞書コンテンツインストール実行前のご準備

■用意するもの

・パソコン

・microSD カード

・microSD カードリーダ/ライター※

※microSD とパソコンを接続可能なもの

## 1.辞書コンテンツをダウンロードする

① パソコンで『富士通モバイル統合辞書+』ダウンロードトップ画面を表示し、「辞書コンテンツダウン ロード」ボタンをクリック

『富士通モバイル統合辞書+』ダウンロードトップ画面の URL は下記のとおりです。 http://spf.fmworld.net/fujitsu/c/app/edic/13winter/sp/package/index.html

- ② 表示されたポップアップ画面で「保存」をクリック
- ③ 保存先を指定し、「保存」をクリック 辞書コンテンツのダウンロードが開始されます。ご利用の環境によって、ダウンロードにかかる時間は変動します。
- ④ ダウンロードしたファイルを任意のフォルダに解凍 解凍すると、「oneswing」(辞書コンテンツ)フォルダと「dictinst.exe」(辞書インストーラ)が表示されます。

## 2. microSD とパソコンを接続する

- ① microSD とパソコンを microSD リーダ/ライターなどで接続する
- ② パソコン上にリムーバブルディスクとして認識されたことを確認する※1
	- ※1 画面の例では「リムーバブルディスク(G:)」と表示されますが、お使いのパソコンの環境によって表示内容は変わり ます。

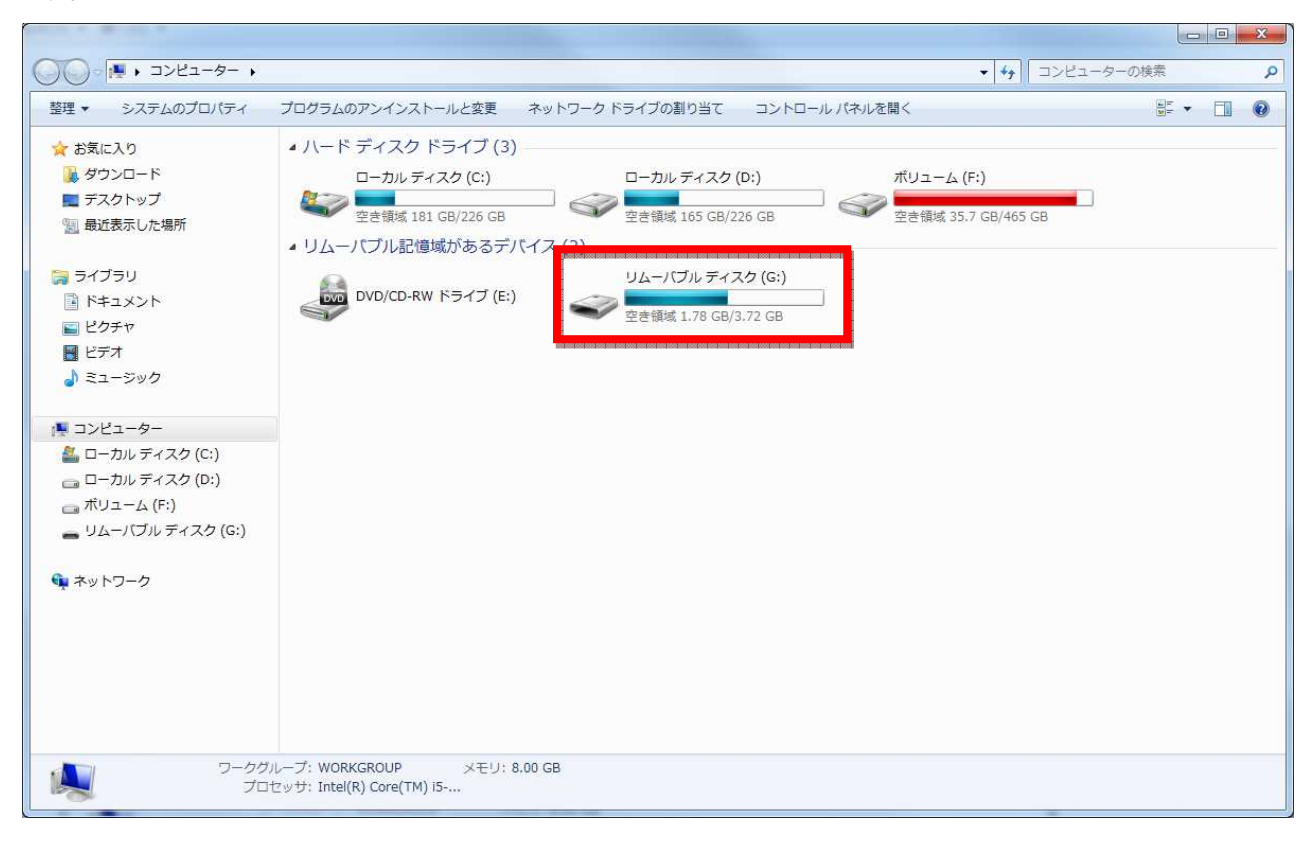

## 3. 辞書インストーラを起動し、辞書コンテンツをインストールする

① 「dictinst.exe」をダブルクリック

辞書インストーラを起動すると、下の画面が表示されます。

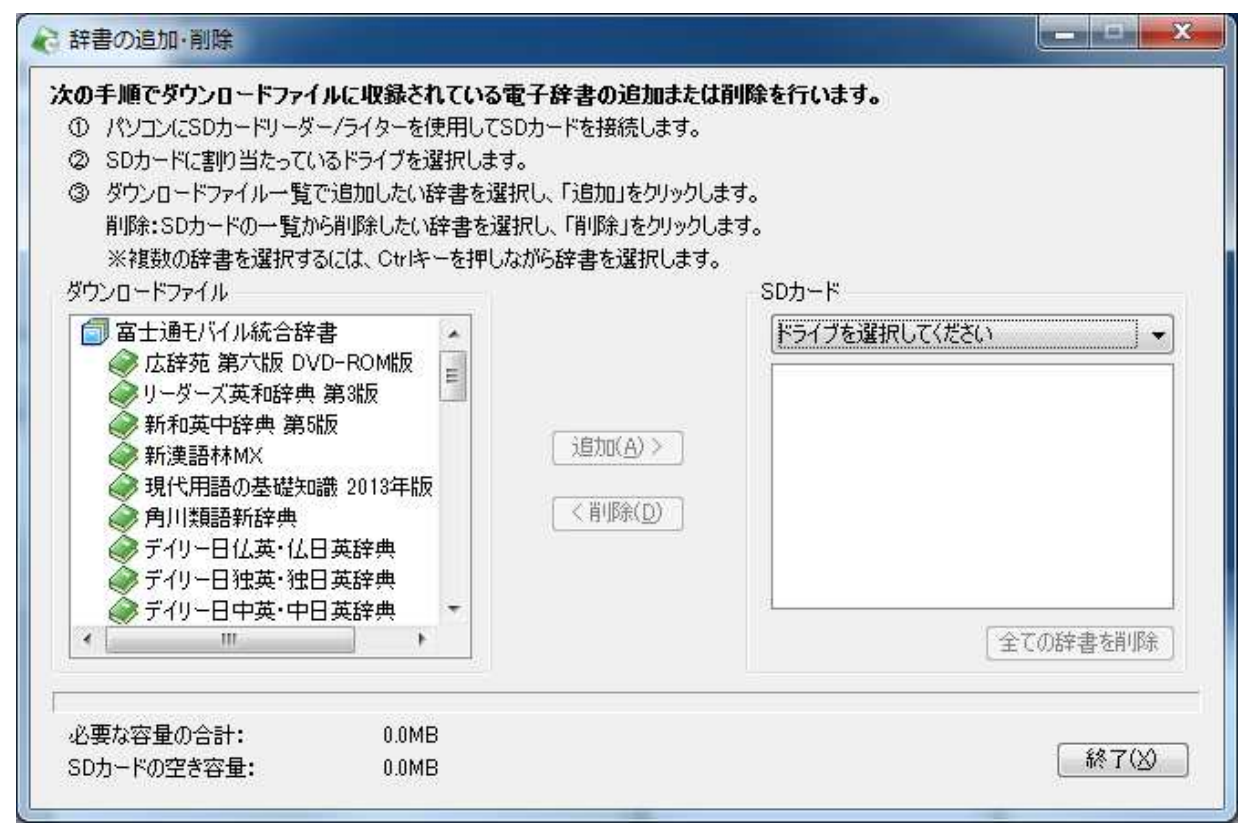

「SD カード」のプルダウンを選択すると、「2.microSD とパソコンを接続する」で確認したドライブが表示されます。

※お使いの PC 環境によっては表示が異なる場合がございます。

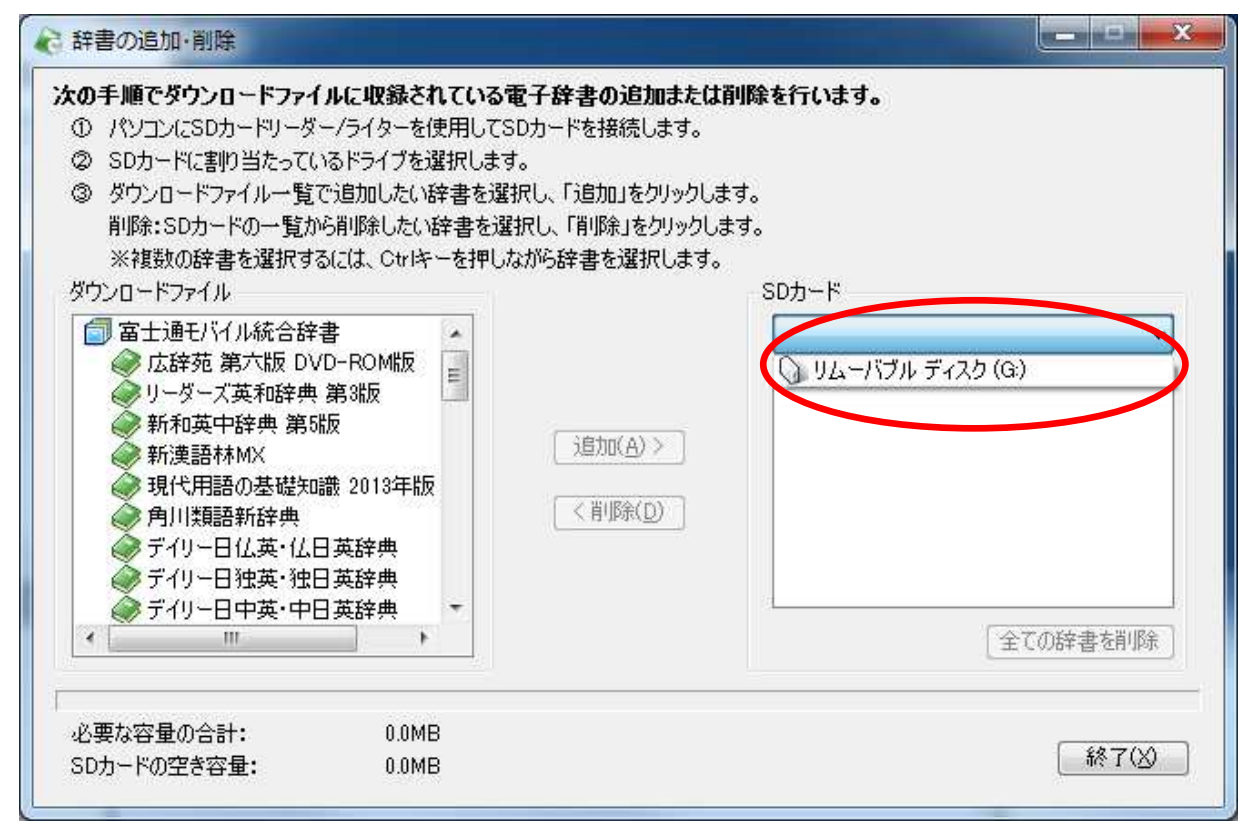

- ② 「SD カード」のプルダウンから辞書コンテンツを追加するドライブを選択
- ③ 「ダウンロードファイル」一覧で追加する辞書を選択し、「追加」をクリック

辞書コンテンツの追加中画面が表示され、完了すると「完了しました」という画面が表示されます。

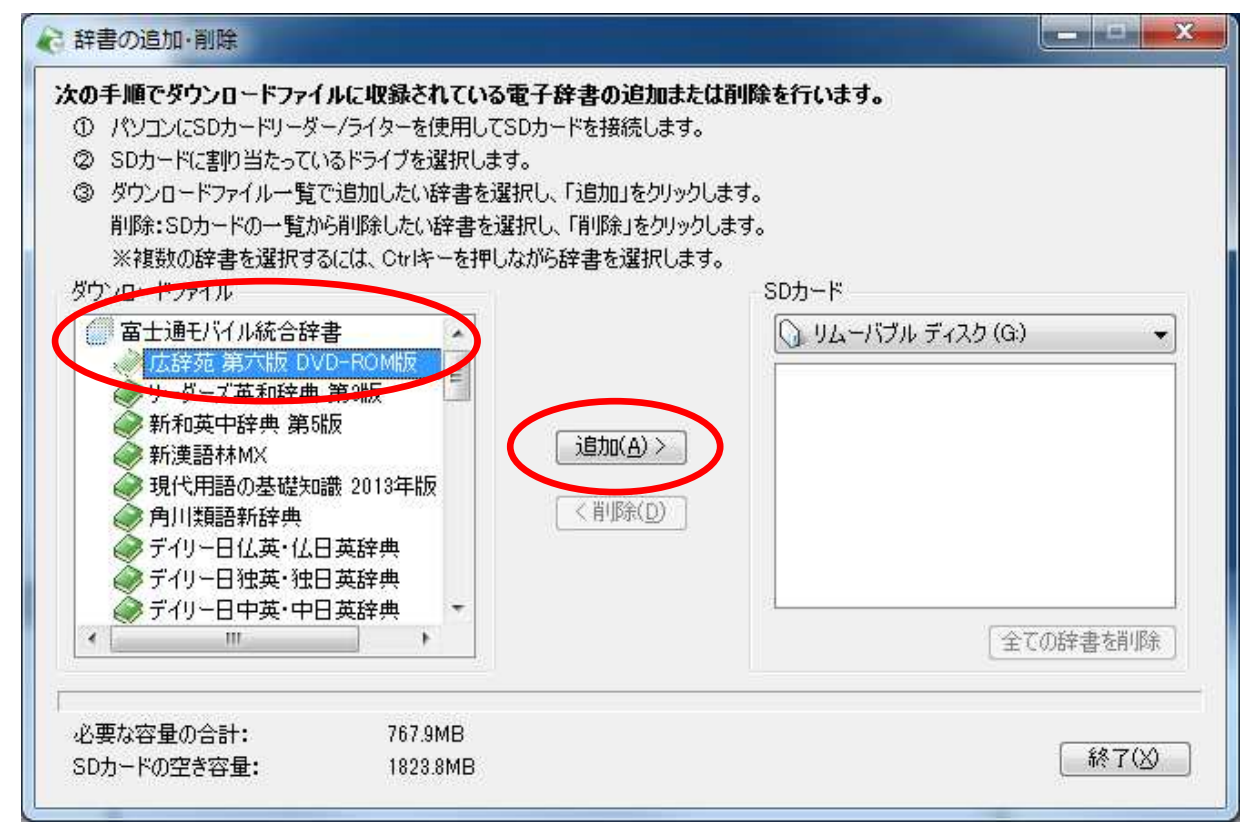

④ 操作が終了したら、パソコンから microSD を取り外し、microSD を端末に取り付ける